## Застосування реляції даних на стороні клієнту з використанням технології ADO .NET на прикладах AdoRelation1 та AdoRelation2

## Приклад AdoRelation1

Працюючи з технологією ADO.NET об'єкт DataSet є сукупність таблиць моделі бази даних на боці клієнта. У цій моделі можна здійснювати реляційні зв'язки між таблицями за допомогою властивості Relations об'єкта DataSet, який повертає DataRelation об'єкт. Оскільки в елементі керування DataGridView можна розмістити лише одну таблицю, для демонстрації зв'язку кількох таблиць розмістимо два об'єкти класу DataGridView, вілповілно dataGridView1 та dataGridView2.

Як приклад реляційних зв'язків наведемо зв'язок «один-до-багатьох» на прикладі таблиць бази даних «nwind.mdb» Categories і Products. Так, одній категорії товарів відповідає багато різних продуктів.

Наведемо повний текст програмного коду ADORelation1:

```
using System;
using System.Collections.Generic;
using System.ComponentModel;
using System.Data;
using System.Data.OleDb;
using System.Data.SqlClient;
using System. Drawing;
using System.Linq;
using System. Text;
using System.Windows.Forms;
namespace Ado1
€
    public partial class Form1 : Form
    €
        //Объект Connection
        OleDbConnection conn;
        DataSet ds;
        public Form1()
        \mathcal{L}_{\mathcal{L}}InitializeComponent();
            //Создание объекта Connection и Recordset
            try
             €
                 string source = "Provider=Microsoft.Jet.OLEDB.4.0;Data
Source=NWIND.MDB;Mode=ReadWrite";
                 string select = "SELECT CategoryID, CategoryName FROM Categories";
                 conn = new OleDbConnection(source);
                 conn.Open();
                 ds = new DataSet();
                 OleDbDataAdapter da1 = new OleDbDataAdapter(select, conn);
                 da1.Fill(ds, "Категория");
```

```
 da1.TableMappings.Add("Categories", "Категория"); 
                select = "SELECT CategoryID, ProductName FROM Products";
                 OleDbDataAdapter da2 = new OleDbDataAdapter(select, conn); 
                 da2.Fill(ds,"Продукты"); 
                 da1.TableMappings.Add("Products", "Продукты"); 
                 ds.Relations.Add("Продукты категории", ds.Tables[0].Columns[0], 
                                   ds.Tables[1].Columns[0]); 
                 dataGridView1.DataSource = ds; 
                 dataGridView1.DataMember = "Категория"; 
                 dataGridView2.DataSource = ds; 
                 dataGridView2.DataMember = "Категория.Продукты категории"; 
 } 
             catch (Exception ex) 
             { 
                 MessageBox.Show(ex.Message); 
 } 
         } 
    } 
}
```
У цьому прикладі в одному об'єкті DataSet створюємо дві таблиці – об'єкти DataTable. За допомогою властивості TableMappings об'єкта DataAdapter створюємо псевдонім для таблиць. Для таблиці "Categories" виберемо псевдонім "Категорія", для таблиці "Products" - "Продукти". Далі при побудові запитів можна скористатися даними псевдонімами.

Далі створимо реляційні зв'язки між таблицями, використовуючи властивість Relations об'єкта DataSet. Зв'язок «один-до-багатьох» здійснюється за ключовим полем «CategoryID»:

```
............................................................................... 
               ds.Relations.Add("Продукты категории", ds.Tables[0].Columns[0], 
                                  ds.Tables[1].Columns[0]); 
              ...............................................................................
```
Ім'я реляційного зв'язку - "Продукти категорії".

На наступному етапі прив'яжемо таблицю "Категорія" з первинним ключем до елемента dataGridView1.

```
............................................................................... 
                     dataGridView1.DataSource = ds; 
                    dataGridView1.DataMember = "Категория"; 
...............................................................................
```
А таблицю із зовнішнім ключем – до елемента dataGridView2. При цьому зазначимо реляційний зв'язок «Категорія. Продукти категорії».

............................................................................... dataGridView2.DataSource = ds;

Такий запис означає, що при переміщенні на певний запис у головній таблиці «Категорія» – у другій таблиці ми бачитимемо лише ті товари, які відповідають обраній категорії.

На рис. 1. наведемо результат виконання програми ADORelation1.

Так, у другому елементі dataGridView2 ми бачимо лише продукти обраної 6-ї категорії (поле CategoryID).

|   | CategoryID     | CategoryName            |  |
|---|----------------|-------------------------|--|
|   | $\mathbf{1}$   | Beverages               |  |
|   | $\overline{c}$ | Condiments              |  |
|   | 3              | Confections             |  |
|   | 4              | <b>Dairy Products</b>   |  |
|   | 5              | Grains/Cereals          |  |
| ▶ | $6^{\circ}$    | Meat/Poultry            |  |
|   | 7              | Produce                 |  |
|   |                |                         |  |
|   | 8              | Seafood                 |  |
| ₩ |                |                         |  |
|   | CategoryID     | <b>ProductName</b>      |  |
| k | 6 <sup>°</sup> | Mishi Kobe Niku         |  |
|   | 6              | Alice Mutton            |  |
|   | $6\phantom{a}$ | Thыringer Rostbr        |  |
|   | 6              | <b>Perth Pasties</b>    |  |
|   | 6              | Tourtivre               |  |
|   | 6              | P <sub>Bt</sub> chinois |  |

Рис. 1. Результат роботи програми ADORelation1

## Приклад AdoRelation2

У прикладі **ADORelation2** також здійснюється реляційний зв'язок «один-до-багатьох». Відмінністю є застосування старішого елемента керування відображення таблиць DataGrid. Його перевагою є відображення підлеглих таблиць при зв'язку одним так, як це реалізовано в MS Access.

Навелемо повний текст програмного колу **ADORelation2**:

```
using System;
using System.Collections.Generic;
using System.ComponentModel;
using System.Data;
using System.Data.OleDb;
using System.Data.SqlClient;
using System.Drawing;
using System.Ling;
using System. Text;
using System.Windows.Forms;
namespace Ado1
₹
    public partial class Form1 : Form
    €
        //Объект Connection
        OleDbConnection conn:
        DataSet ds;
        public Form1()
        €
            InitializeComponent();
            //Создание объекта Connection и Recordset
            try
             €
                 string source = "Provider=Microsoft.Jet.OLEDB.4.0;Data
Source=NWIND.MDB;Mode=ReadWrite";
                 string select = "SELECT CategoryID.CategoryName FROM Categories":
                 conn = new OleDbConnection(source);
                 conn.Open();
                 ds = new DataSet()OleDbDataAdapter da1 = new OleDbDataAdapter(select, conn);
                 da1.Fill(ds,"Категория");
                 da1.TableMappings.Add("Categories", "Категория");
                 select = "SELECT CategoryID, ProductName FROM Products";
                 OleDbDataAdapter da2 = new OleDbDataAdapter(select, conn);
                 da2.Fill(ds, "Продукты");
                 da1.TableMappings.Add("Products", "Продукты");
                 ds.Relations.Add("Продукты категории", ds.Tables[0].Columns[0],
                                   ds.Tables[1].Columns[0]);dataGridView1.DataSource = ds.Tables[0];\mathcal{F}catch (Exception ex)
            \left\{ \right.MessageBox.Show(ex.Message);
            \mathcal{F}\mathcal{F}\mathcal{E}\mathbf{)}
```
На рис. 2. наведемо результат виконання програми ADORelation2.

На відміну від прикладу AdoRelation1 дані батьківської та підлеглої таблиці можна побачити в елементі керування DataGrid. Для перегляду підлеглих даних необхідно натиснути "+".

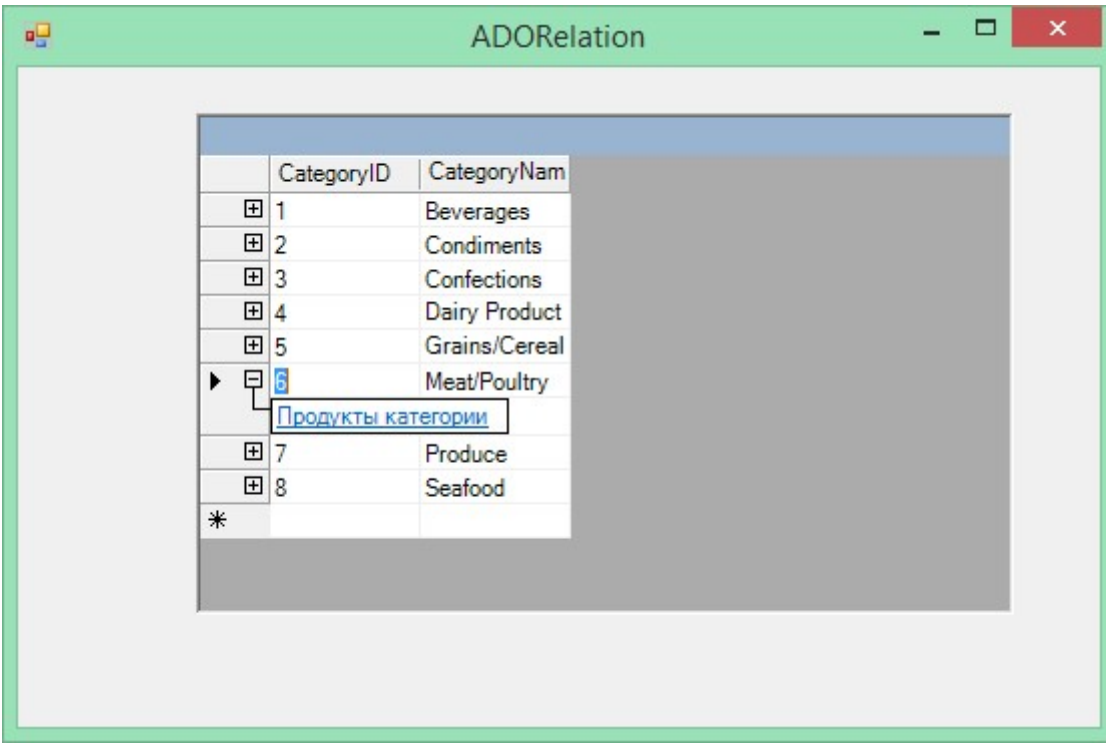

Рис. 2. Результат роботи програми ADORelation2